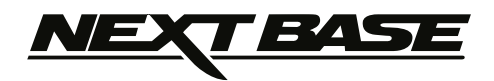

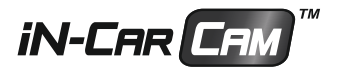

# **Instruction Manual inc. Driving Recorder Player Software Installation Guide**

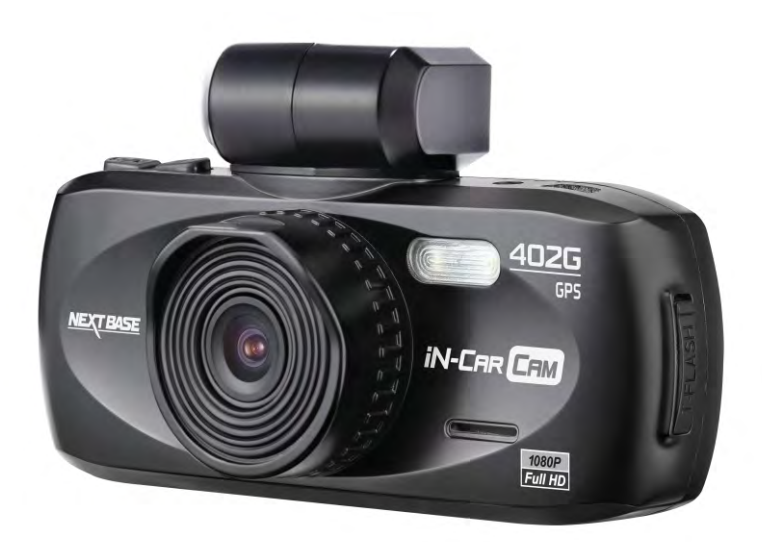

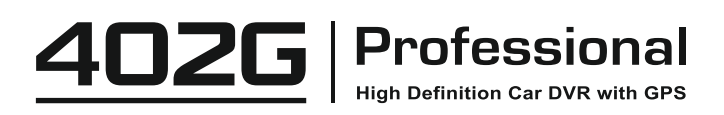

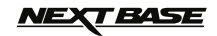

# **TABLE OF CONTENTS**

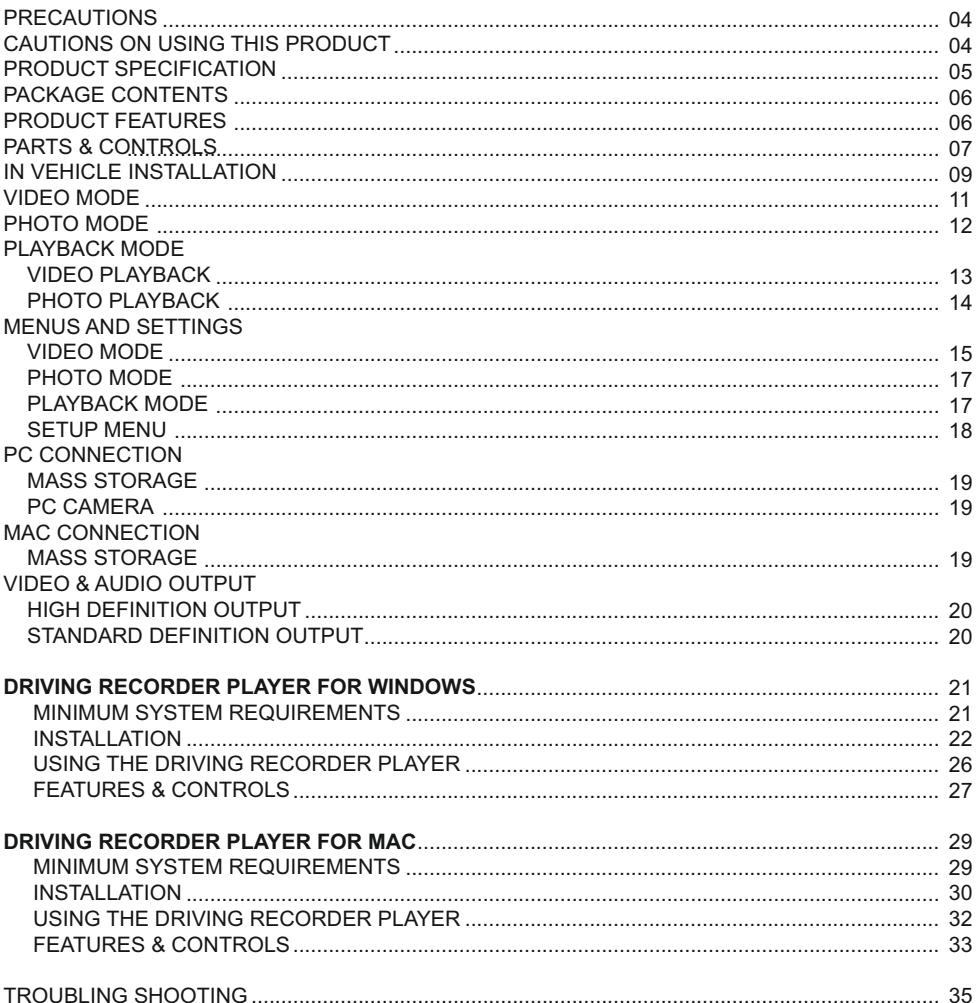

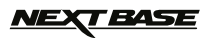

### **PRECAUTIONS**

Please read this manual carefully before operation and keep it for future reference. It will be helpful should you encounter any operational problem.

- **WARNING:** Do not expose this product to rain, moisture or water under any circumstances, doing so may result in the risk of electric shock of fire.
- **CAUTION:** To reduce the risk of electric shock, do not perform any servicing other than that contained in the instruction manual unless you are qualified to do so.

Have the unit serviced by a qualified service technician if;

The unit has been exposed to rain or water.

The unit does not seem to operate normally.

The unit exhibits a marked change in performance.

**LCD:** A Liquid Crystal Display (LCD) screen is a multilayer complex component, containing 230,400 pixels. Pixels can however fail during normal product life. 1 pixel = 0.0004% failure rate, and one pixel failure per year of operation is considered normal and not a cause for concern.

**WEEE: Disposal of Waste Electrical and Electronic Equipment and/or Battery by users in private households in the European Union.**

 This symbol on the product or on the packaging indicates that this can not be dispose of as household waste. You must dispose of your waste equipment and/or battery by handing it over to the applicable take-back scheme for the recycling of electronic equipment and/or batteries.

For more information please contact your local household waste disposal office.

# **DO NOT ATTEMPT TO SERVICE THE UNIT BY YOURSELF!**

### **CAUTIONS ON USING THIS PRODUCT**

- **1.** Ensure that the windscreen is free of dirt or grease before placing mount upon it.
- **2.** Do not obscure the view of the road ahead or impede the deployment of any airbags in the event of an accident.
- **3.** When not in use, please disconnect the car adaptor from both the 12/24Vdc outlet in your vehicle and the device itself.
- **4.** Only clean the device with a soft dry cloth, for tough dirt, apply some neutral detergent diluted in 5 to 6 parts water to a soft cloth.

Note that alcohol, thinner, benzene etc could cause damage to the paint or coatings.

- **5.** Avoid making contact with the lens as damage may be caused.
- **6.** If required clean the glass lens carefully using spectacle lens cleaning fluid on a soft cloth only.
- **7.** The video recordings made by this Digital Video Recorder are intended for personal use only.

 **8.** Publication of the recordings on Youtube, the internet or other methods are subject to the Data Protection Act and the requirements thereof must be adhered to. If the Digital Video Recorder is to be used within a commercial environment, i.e. truck use, then the CCTV regulation apply also, in addition to the Data Protection Act regulations. This includes labelling to identify the use of CCTV is taking place, the omission of Audio recording and informing the relevant authorities of who controls the data.

- **9.** Video playback upon the device which is visible to the driver is prohibited or restricted in some countries or States. Please adhere to these laws.
- **10.** Whilst driving, do not adjust the controls of your device as this is a distraction to driving.

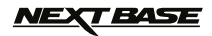

# **PRODUCT SPECIFICATION**

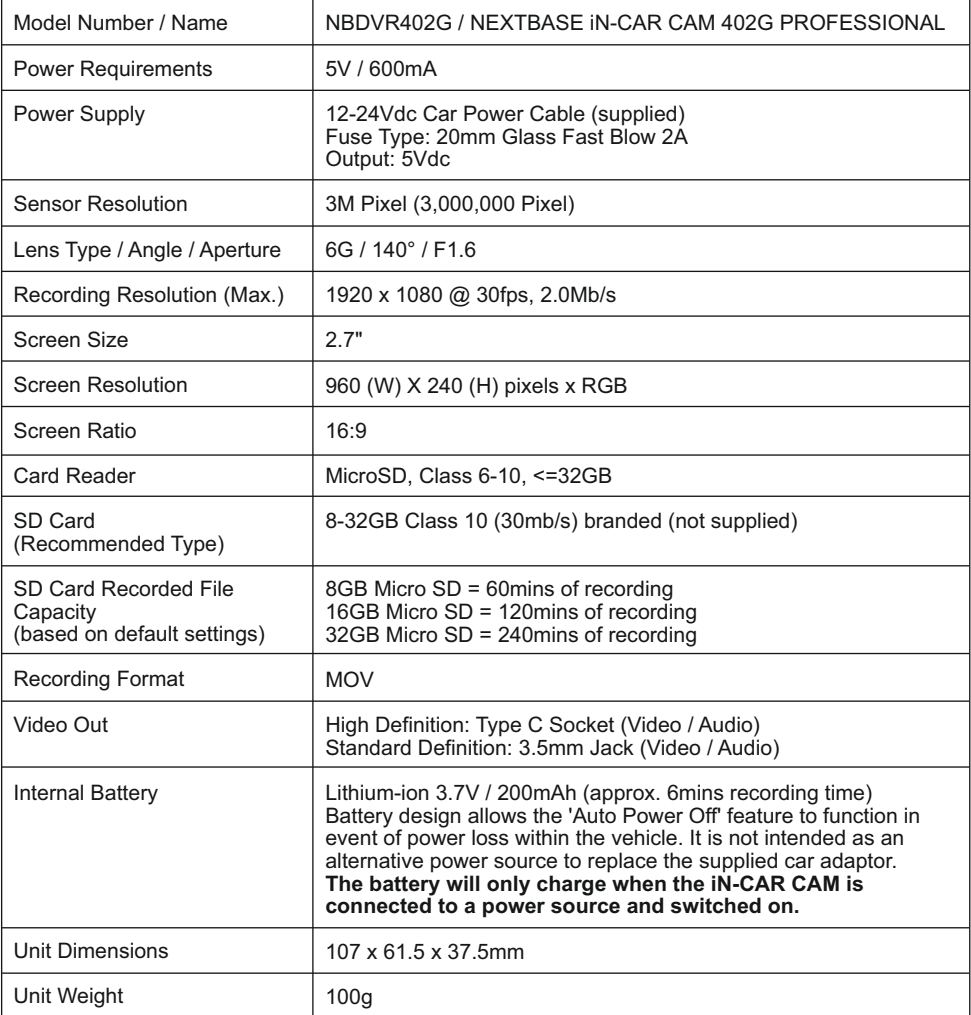

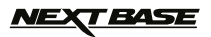

### **PACKAGE CONTENTS**

Please check the contents of your iN-CAR CAM product.

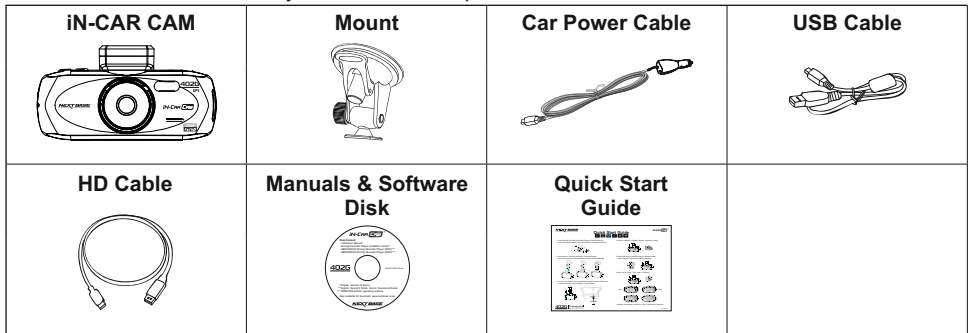

Product appearance may differ slightly to that shown above.

### **PRODUCT FEATURES**

Thank you for purchasing this NEXTBASE iN-CAR CAM product, in this section we will outline some of the features available with this device.

### **2.7" 16:9 LCD Colour Screen**

Large screen for ease of use and viewing the playback of recorded videos and photos.

### 3**.0M PIXEL CMOS Sensor**

Provides high quality recording up to 1920 x 1080P Full HD.

### **GPS Logger**

GPS co-ordinates, date and time are recorded, the journey can then be viewed on a map using the supplied Windows / Mac playback software.

### **G Sensor / File Protection**

In the event of an impact the device will automatically 'protect' the recording, stopping the file from being over-written.

Individual files can also be 'protected' when viewed within playback mode.

### **Still Camera**

Take still images with a variety of options / settings available.

### **Automatic Start / Stop Technology**

The iN-CAR CAM senses power supplied to the cigarette power socket as soon as the vehicle ignition is turned on and will start to record automatically. When the ignition is turned off, the iN-CAR CAM will perform an automatic shutdown process.

### **Built-in Microphone & Speaker**

Record audio to compliment the video recordings.

#### **High Definition Output**

View files directly from your device using the supplied High Definition cable to an external screen.

Windows is a registered trademark of Microsoft Corporation in the United States and other countries. Mac is a trademark of Apple Inc

2012 Google Inc. All rights reserved. Google Maps™ is a trademark of Google Inc.

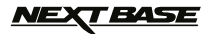

### **PARTS & CONTROLS**

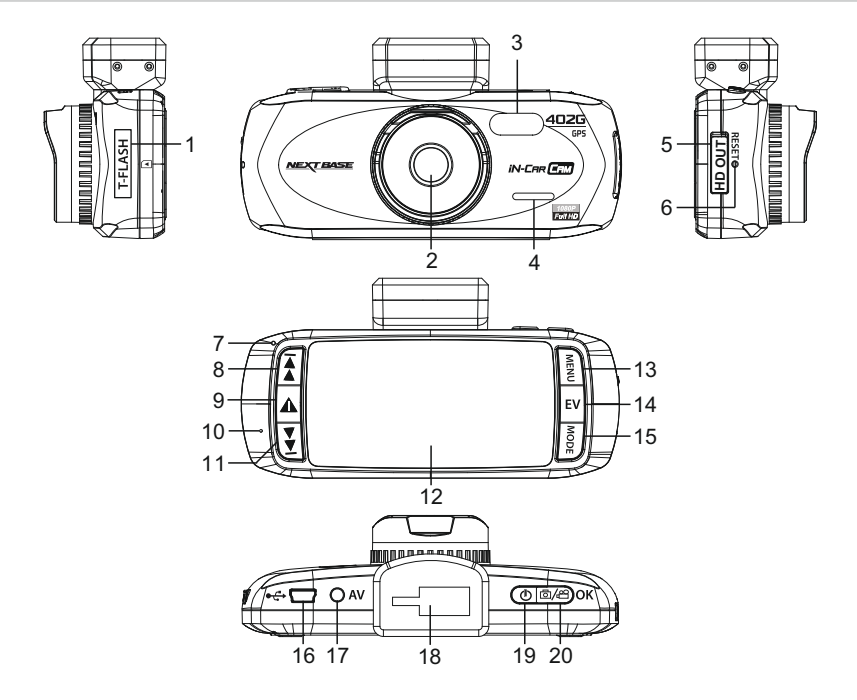

- **1. MEMORY CARD SLOT (under dust cover)** Insert MicroSD memory card here.
- **2. LENS**
- **3. LED LAMPS** Turn on/off within Setup menu.
- **4. SPEAKER**
- **5. HD OUT SOCKET (under dust cover)** For use with High Definition Cable.

### **6. RESET**

Press to reset the iN-CAR CAM.

### **7. LED INDICATOR**

Car adaptor connected and iN-CAR CAM switched on: PURPLE = Battery charging RED = Battery charged RED FLASHING = Recording

### **Note:**

 **The battery will only charge when the iN-CAR CAM is connected to power source and switched on.**

**8. UP**

 Press to navigate up within menus and to move to the next file when in playback mode.

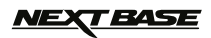

# **PARTS & CONTROLS (CONTD.)**

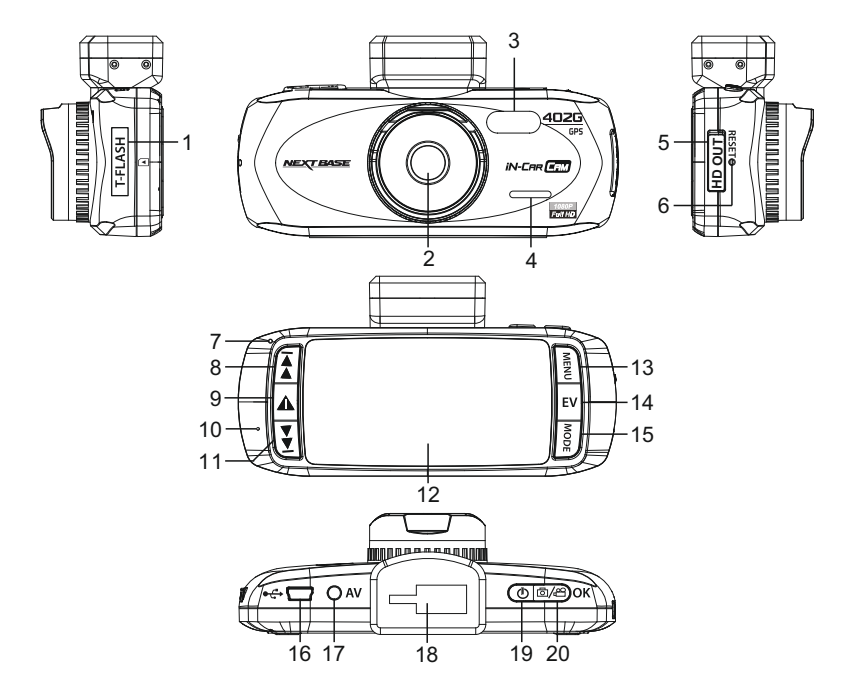

### **9. SOS FILE PROTECTION**

'One touch button' to protect current recording in the event of an emergency situation.

### **10. MICROPHONE**

### **11. DOWN**

 Press to navigate down within menus and to move to the previous file when in playback mode.

### **12. LCD SCREEN**

### **13. MENU**

 Press to open the Menu within current mode. Press twice to open the Setup menu.

### **14. EXPOSURE (EV)**

Press to toggle through exposure settings.

### **15. MODE**

 Press to select: Video / Photo / Playback modes.

**16. MINI USB 2.0 SOCKET**  Connect car power cable / USB cable here.

# **17. AV OUT SOCKET**

# For use with AV Cable (sold separately).

#### **18. MOUNTING POINT** Attached supplied windscreen mount here.

**19. POWER**

Press and to turn on / off the iN-CAR CAM.

**20. START / STOP & OK**

 Press start, stop a recording or to confirm selection.

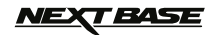

### **IN VEHICLE INSTALL ATION**

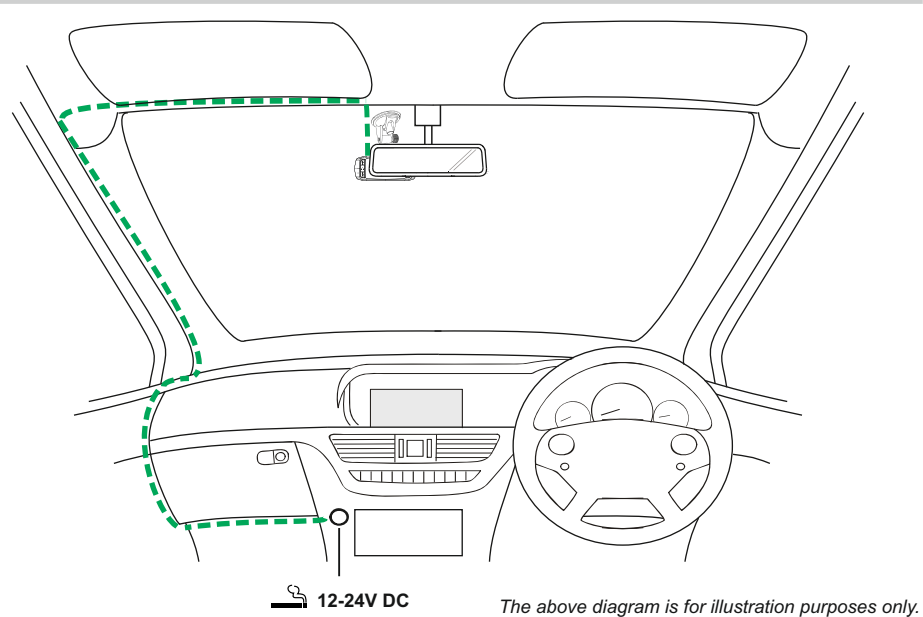

1. Open dust cover and insert a suitable memory card in to the iN-CAR CAM, taking care to follow correct orientation markings (gold contacts facing the back of the device). Push the memory card until it clicks into place and close dust cover.

 Do not remove or insert the memory card when the iN-CAR CAM is turned on. This may damage the memory card.

#### **Note:**

 Use the edge of a small coin (or similar object) to push the memory card in place if required. A second push inwards will release the memory card.

- 2. Attach the iN-CAR CAM to the supplied windscreen mount, taking care the locking tab has 'clicked' firmly into place.
- 3. Remove the protective plastic film from the suction pad. Select the required position for the windscreen mount and clean windscreen with a dry / clean cloth to achieve good contact between the glass and mount.

 While holding the suction cup onto the glass push the locking lever upwards to secure the mount to the windscreen.

 Please ensure that once mounted the iN-CAR CAM is located within the area of the vehicles windscreen wipers to maintain a clear view during rainfall.

#### **Note:**

Choose a smooth glass area without painted effect.

- 4. The angle and position of the iN-CAR CAM can be adjusted by loosening the locking clamp and moving as required, remembering to re-tighten the clamp.
- 5. Connect the car adaptor to mini-USB socket of the iN-CAR CAM and then plug the supplied car adaptor into the 12-24Vdc outlet of your vehicle. The iN-CAR CAM will automatically power on and start recording once power is available. In some vehicles this will be when connections are made, for others the device will power on once the ignition has been turned on.

#### **Note:**

- Do NOT wire the iN-CAR CAM directly to a 12V supply or damage will result.
- ONLY use the supplied car adaptor cable to supply 5Vdc to the iN-CAR CAM.

# **VEXT BASE**

### **IN VEHICLE INSTALLATION (CONTD.)**

Please read and follow the notes below for the safe operation of your iN-CAR CAM within your vehicle.

As per the installation instructions, it is advised to install the iN-CAR CAM so it does NOT obstruct the drivers view of the road, preferably on the passenger side of the vehicle and behind the rear view mirror. Whilst the iN-CAR CAM clearly needs to view through the windscreen in an area swept by the windscreen wipers, the iN-CAR CAM should be installed so as not to intrude significantly within the wiped area. A 40mm intrusion into the wiped area is the maximum recommended.

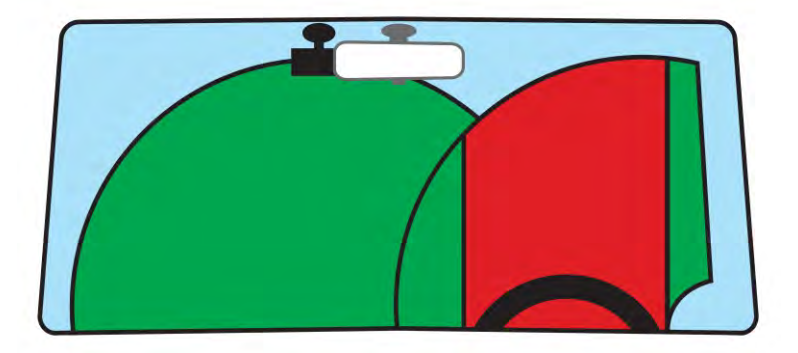

Do NOT mount the iN-CAR CAM in front of the driver, as depicted by the red area in the above illustration.

When installing the iN-CAR CAM in a vehicle, always place the device securely against the windscreen and where possible conceal the power cable under trim. Make sure that the iN-CAR CAM power cable does not interfere with the drivers operating controls, such as the steering wheel, pedals or gear levers.

Do NOT mount the iN-CAR CAM in front of an airbag field of deployment or in a position to obscure any mirrors.

Clean the windscreen at the point of location, prior to fitting the iN-CAR CAM, also, applying some moisture to the suction cup may be beneficial, to ensure absolute adhesion.

It is recommended NOT to operate the iN-CAR CAM whilst driving. The automatic Start-Stop technology incorporated within the device negates any need to operate the controls whilst driving.

Adjust any settings or review recordings whilst stationery, not whilst driving.

After the preliminary SETUP has been carried out upon the iN-CAR CAM, adjust the Screen Saver setting to 10 Seconds, this will blank the screen automatically shortly after starting the vehicle and the screen will NOT be a distraction in any way to the driver.

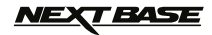

### **VIDEO MODE**

The key below explains the various information displayed on the screen when your iN-CAR CAM is in Video mode, some icons will only be displayed once the relevant function has been selected within the Video menu, as described further down this page.

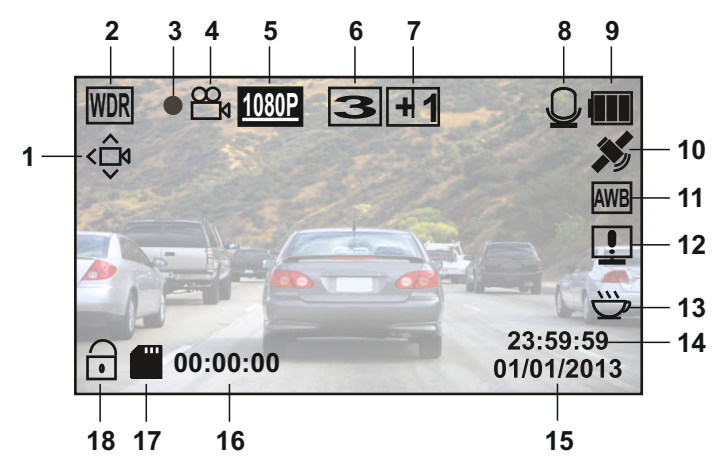

- 1. Motion Detection Icon: This icon appears if motion detection is switched on.
- 2. WDR Icon: Remains on screen as iN-CAR CAM utilises WDR technology.
- 3. Recording Indicator: Flashes red when a recording is in progress.
- 4. Video Mode Icon: Indicates the iN-CAR CAM is in Video mode.
- 5. Resolution: Displays the current resolution as selected from within the Video menu.
- 6. Loop Recording Icon: Displays 'recording loop' time as selected within the Video menu.
- 7. Exposure Icon: Displays current exposure setting as selected from within the Video menu.
- 8. Microphone Icon: Displayed on screen when Audio Recording is active.
- 9. Battery Indicator: Displays battery level, keep the car adaptor plugged in during use.
- 10. GPS Icon: The icon will flash while the iN-CAR CAM locates satellites. Once a stable signal is received, the icon will stop flashing and remain on screen.
- 11. White Balance Icon: Displays White Balance setting.
- 12. Compass / Speed Display Icon: Shown on screen when function has been turned on.
- 13. Driver Fatigue Icon: Shown on screen when function has been turned on.
- 14. Time: Displays current time as set within the Setup menu.
- 15. Date: Displays current date as set within the Setup menu.
- 16. Recording Time: Displays the length of current recording.
- 17. Memory Card Icon: Icon will be marked with a red cross when there is no memory card inserted.
- 18. Protected File Icon: Displayed when a video file has been protected by activation of the internal G Sensor or by pressing the SOS file protect button.

The Video menu is accessed by using the MENU button located on the rear of the iN-CAR CAM, use the UP and DOWN buttons to navigate through the Menu and press the OK button to enter the options screen. Select the required setting and press OK to confirm, press MENU once more to exit the Video Menu.

The default settings within the iN-CAR CAM have been set to allow you to use the iN-CAR CAM without the need to change any settings, however it is recommended that you explore these settings to familiarise yourself with the product and it's capabilities.

### **Note:**

Within the SETUP menu which is accessed by pressing the MENU button twice, there is a 'Default Setting' option to allow you to reset the iN-CAR CAM to the factory defaults, if required.

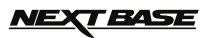

### **PHOTO MODE**

The key below explains the various information displayed on the screen when your iN-CAR CAM is in Photo mode, some icons will only be displayed once the relevant function has been selected within the Photo menu, as described further down this page.

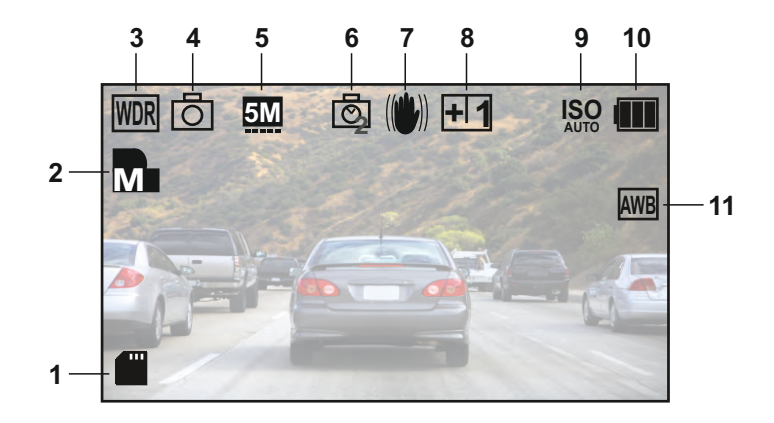

- 1. Memory Card Icon: Icon will be marked with a red cross when there is no memory card inserted.
- 2. Quality: Displays the current image quality as set within the Photo menu.
- 3. WDR Icon: Remains on screen as iN-CAR CAM utilises WDR technology.
- 4. Photo Mode Icon: Indicates the iN-CAR CAM is in Photo mode.
- 5. Resolution: Displays the current resolution as set within the Photo menu.
- 6. Capture Mode Icon: Displayed on screen when Capture Mode (timer) is selected from within the Photo menu.
- 7. Anti-Shaking Icon: Displayed on screen when Anti-Shaking is active, when function is Off the icon will be marked with red stop sign.
- 8. Exposure Icon: Displays current exposure setting as selected from within the Photo menu.
- 9. ISO Icon: Displays the current ISO setting as selected within the Photo menu.
- 10. Battery Indicator: Displays battery level, keep the car adaptor plugged in during use.
- 11. White Balance Icon: Displays the current White Balance setting as selected within the Photo menu.

The Photo menu is accessed by using the MENU button located on the rear of the iN-CAR CAM, use the UP and DOWN buttons to navigate through the Menu and press the OK button to enter the options screen. Select the required setting and press OK to confirm, press MENU once more to exit the Photo Menu.

The default settings within the iN-CAR CAM have been set to allow you to use the iN-CAR CAM without the need to change any settings, however it is recommended that you explore these settings to familiarise yourself with the product and it's capabilities.

### **Note:**

Within the SETUP menu which is accessed by pressing the MENU button twice, there is a 'Default Setting' option to allow you to reset the iN-CAR CAM to the factory defaults, if required.

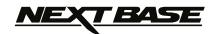

### **PLAYBACK MODE**

The iN-CAR CAM can display Videos and Photos stored upon the SD card when in Playback Mode. The displays for video and photo playback differ slightly, please refer to the relevant section.

### **VIDEO PLAYBACK**

When a video is detected upon the SD Card, the screen below is shown.

The key below explains the various information displayed on the screen, during video playback and how to use the control buttons.

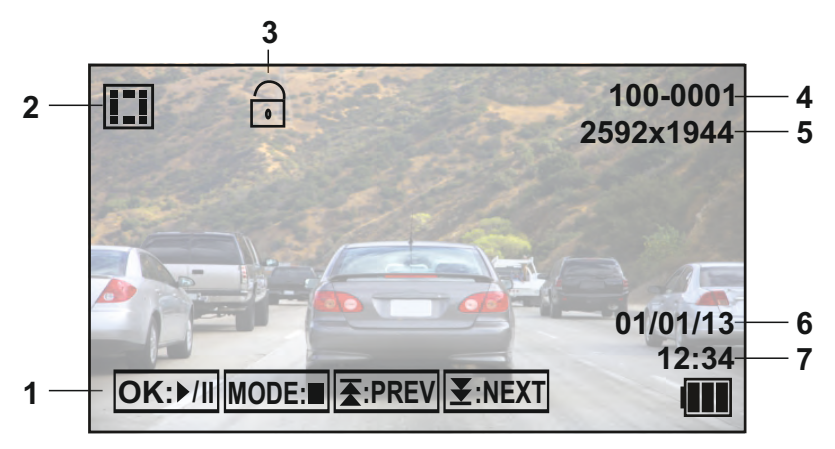

- 1. Control Buttons: To scroll through the saved files use the **▲** and buttons, to view a chosen I **Video press the OK button which then acts as a play** / pause button during playback. **I**  During video playback, the  $\blacktriangle$  and  $\blacktriangleright$  buttons will serve as rewind and fast forward respectively, once the video is paused press the MODE button to continue scrolling through the saved files.
- 2. Video Playback Icon: Indicates the iN-CAR CAM is displaying a video in the Playback mode.
- 3. Protected File Icon: Displayed when a video file has been protected by activation of the internal G Sensor or by pressing the SOS file protect button during recording. during recording or by selecting 'Protect' from within the playback menu.
- 4. File Number: Displays current file number.
- 5. Resolution: Displays the resolution that current video was recorded in.
- 6. File Date: Displays date current file was recorded.
- 7. File Time: Displays start time current file was recorded.

Recommended PC playback software, required for Windows when no internet connection is available: QuickTime (free download from www.apple.com/uk/quicktime/download) VLC Media Player (free download from www.videolan.org/vlc)

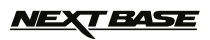

### **PLAYBACK MODE (CONTD.)**

### **PHOTO PLAYBACK**

When a photo is detected upon the SD Card, then the screen below is shown.

The key below explains the various information displayed on the screen, during photo playback.

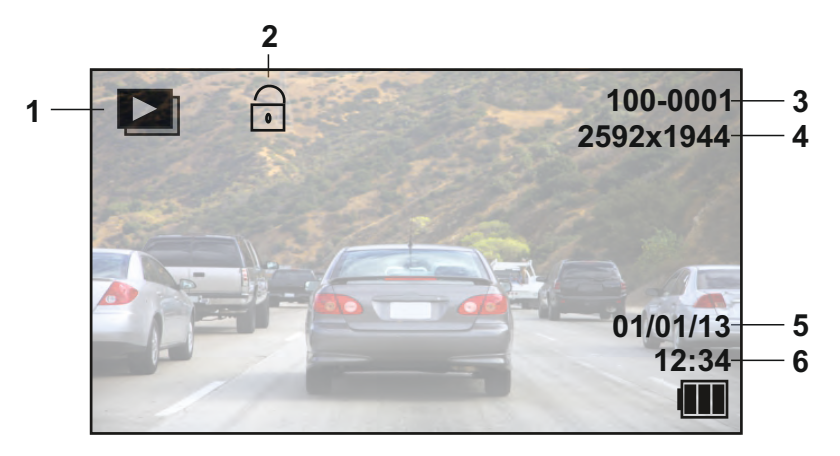

- 1. Photo Playback Icon: Indicates the iN-CAR CAM is displaying a photo in the Playback mode.
- 2. Protected File Icon: Displayed when a photo file has been protected by selecting 'Protect' from within the playback menu.
- 3. File Number: Displays current file number.
- 4. Resolution: Displays the size of current photo.
- 5. File Date: Displays date current file was recorded.
- 6. File Time: Displays start time current file was recorded.

### **Note:**

To view the NEXT or PREVIOUS item stored upon the SD Card press the  $\blacktriangleright$  or  $\blacktriangleright$  button respectively.

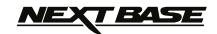

### **MENUS AND SETTINGS**

Each mode (Video, Photo and Playback) has a menu used to access the various options and settings, press the MENU button on the rear of the device to access the menu, specific to the current mode selected.

**Note:** Menus are not accessible whilst the iN-CAR CAM is recording, stop recording prior to pressing the 'MENU' button.

Use the UP, DOWN buttons to select chosen option and press the OK button to confirm.

### **1. VIDEO MODE**

### **1.1 Resolution**

 Select recording resolution, this will increase or decrease the quality of the recorded video. Default Setting: 1080P (1920x1080 @ 30Fps)

#### **1.2 Exposure**

 Select exposure, used to adjust exposure level for different light conditions. Default Setting: 0

#### **1.3 White Balance**

 Adjust the white balance for different light conditions. Default Setting: Auto

#### **1.4 Record Audio**

 Turn On / Off audio recording. Default Setting: On

#### **1.5 Date Stamp**

 Turn On / Off the date stamp shown on recorded files. Default Setting: On

#### **1.6 Loop Recording**

 Select duration of recording length for the individual video files, the iN-CAR CAM will fill the SD Card then loop back to the beginning, overwriting the oldest files (unless protected). Default Setting: 3 Minutes

 **Note:** Do NOT set this is to Off or recording will simply stop when the SD card is full. Set to a timed loop to enable the file management function to operate and perform continuous recording.

### **1.7 G Sensor**

 Turn Off or adjust the sensitivity of the G Sensor, it is the G Sensor that detects forces which will automatically protect the current recording in event of a collision. Default Setting: Middle

#### **1.8 Motion Detection**

 Turn On / Off the motion detection function, the device will need to remain on and will start a 10 second recording when a change to the viewed scene is detected. Default Setting: Off

**Note:** Set to Off (default) for normal driving recording.

#### **1.9 Number Plate**

 Enter the registration number for your vehicle, this will then be shown on the video file. Default Setting: \*\*\*\*\*\*

#### **1.10 Driver Fatigue Warning**

 Set the timer which will display an image of a hot beverage to serve as a reminder to take sufficient rest when on a long journey. Default Setting: Off

### **1.11 GPS Stamp**

 Turn On / Off the GPS co-ordinate stamp shown on recorded files, co-ordinates and map will function as normal when viewed with the Driving Recorder Player no matter whether this function is set to On or Off. Default Setting: On

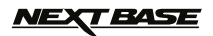

### **MENUS AND SETTINGS (CONTD.)**

### **1.12 Compass**

 When turned on, the screen will display current speed and a compass after the selected period of time, press any button to return to normal viewing, this function is only available when a GPS connection is present.

Default Setting: Off

### **1.13 Password Settings**

 Set a password that will need to be entered to access menus and settings, only basic functions of power on / off and start / stop remain available.

#### **1.14 Speed Units**

 Select whether to record and display speed in KMH or MPH. Default Setting: MPH

### **1.15 Rotate Display**

 Rotate the display 180°, particularly useful should iN-CAR CAM be mounted on the dashboard, the iN-CAR CAM control button functions do not rotate.

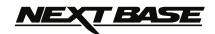

### **MENUS AND SETTINGS (CONTD.)**

### **2. PHOTO MODE**

### **2.1 Image Size**

 Select image size, this will increase or decrease the size of the recorded image Default Setting: 5M

### **2.2 Colour**

 Adjust the colour effect of the recorded image. Default Setting: Normal

### **2.3 Anti-Shaking**

 Turn On / Off the anti-shaking feature, may help reduce image being blurred. Default setting: On

### **2.4 Capture Mode:**

 Turn On / Off the timer function, when this feature has been turned on, the iN-CAR CAM will take a photo the selected period of time after the OK button has been pressed. Default Setting: Single

### **2.5 White Balance**

 Adjust the white balance for different light conditions. Default Setting: Auto

### **2.6 ISO**

 Adjust the ISO setting, the brighter the conditions the lower the ISO required. Default setting: Auto

### **2.7 Exposure**

 Select exposure, used to adjust the amount of light received by the sensor. Default setting: 0

### **2.8 Date Stamp**

 Turn Off the date stamp shown on recorded photographs, can also change to date only. Default setting: Date / Time

### **2.9 Quality**

 Increase or decrease the quality of the recorded image. Default Setting: Normal

### **2.10 Sharpness**

 Adjust the sharpness of the recorded image. Default Setting: Normal

### **3. PLAYBACK MODE**

The playback menu is the same when viewing either videos or photos**.**

#### **3.1 Delete**

Used to delete the current file, also available is the option of deleting all files.

### **3.2 Protect**

Used to lock or unlock the current file, also available is the option of locking / unlocking all files.

### **3.3 Slide Show**

Used to start a slide show of images stored on the SD card, press the Menu button to exit the slide show.

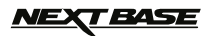

### **MENUS AND SETTINGS (CONTD.)**

### **4. SETUP MENU**

 There is also a Setup menu for the general settings, press the MENU button twice on the rear of the device to access the menu. The options and settings available are described below.

### **4.1 Format**

Format the inserted memory card, this will delete all content. A good practice monthly to ensure your SD card performs to it's full potential.

#### **4.2 Language**

Set the language as required. Default Setting: English

### **4.3 Date / Time**

Adjust the date / time as required using the OK button to toggle through fields, use the  $\blacktriangleright$  and buttons to set variables. Note: In event of the battery becoming fully dis-charged, the date will reset to 01/01/2013.

### **4.4 Frequency**

Set the Frequency as required. Default Setting: 50Hz

### **4.5 LED Light**

 Turn on the white LED light for use as a torch, if required. Default Setting: Off

### **4.6 Beep Sound**

 Turn Off / On the beep sound, note if Beep is turned off the audible low-battery warning will also be disabled. Default Setting: On

### **4.7 Screen Saver**

 Turn on the Screen Saver function, shut down the screen after a period of inactivity, with options of 10 Seconds, 30 Seconds and 2 Minutes. Press any button to re-activate the display. Default Setting: Off

### **4.8 TV Mode**

 Set the TV Mode as required. Default Setting: PAL

### **4.9 Speed Stamp**

 Turn On / Off the Speed Stamp shown on recorded files. Default Setting: On

### **4.10 Version**

Display the version number of your device's software.

#### **4.11 Default Setting**

Reset the device to the default settings.

### **4.12 Auto Power Off**

 Adjust the timing of the Auto Power Off function, this can be used to continue recording in event of loss of power within in the vehicle, with options of 10 Seconds. 2 Minutes and 5 Minutes. Default Setting: 10 Seconds

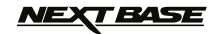

### **PC CONNECTION**

Connecting the iN-CAR CAM to a Windows based PC using the supplied USB Cable will automatically trigger the iN-CAR CAM to display the two options of:

- Mass Storage<br>■ PC Camera
- **PC Camera**

Use the UP and DOWN buttons to select preferred option and OK to confirm.

#### **Mass Storage**

If Mass Storage is selected, the iN-CAR CAM screen will show the words 'Mass Storage' and then take the function of an SD Card reader for your PC. Upon your PC an extra drive will appear (e.g. Drive E:) and you will be able to navigate through the SD Card and view / manage stored files.

This feature is useful if you do not have an SD Card reader built in to your PC.

#### **PC Camera**

If PC Camera is selected, the iN-CAR CAM screen will show the words 'PC Camera' and then take the function of a webcam (no audio) for your PC. Start the normal application upon your PC that uses a webcam (e.g. Skype) and select the iN-CAR CAM which is entitled 'USB Video Device'.

This feature is useful if you do not have a Webcam built in to your PC.

### **MAC CONNECTION**

Connecting the iN-CAR CAM to a MAC using the supplied USB Cable will automatically trigger the iN-CAR CAM to display the following options:

- Mass Storage
- PC Camera · M<br>• P

Due to compatibility issues **ONLY** the Mass Storage function is available when used with MAC operating systems.

#### **Mass Storage**

·

Press OK to confirm Mass Storage function is required.

Once Mass Storage is selected, the iN-CAR CAM screen will show the words 'Mass Storage' and then take the function of an SD Card reader for your MAC. Upon your MAC the memory card within your iN-CAR CAM will appear on your desktop labelled 'NO NAME' and you will be able to navigate through the SD Card and view / manage stored files.

This feature is useful if you do not have an SD Card reader built in to your MAC.

# *NEXT BASE*

### **VIDEO & AUDIO OUTPUT**

The iN-CAR CAM has two methods for video and audio output:

### **High Definition Output**

As you connect the supplied High Definition cable between the iN-CAR CAM and your television, the iN-CAR CAM screen will blank, as all output is now visible upon your television. The external monitor can now be used for playback and as a larger viewfinder in Photo mode. Recordings can NOT be made in Video mode with the HD cable connected.

The controls upon the iN-CAR CAM operate for the Play / Pause, STOP, Next / Previous and Fwd / Rev functions as shown on screen.

### **Standard Definition Ouput**

As you connect an AV Cable (sold separately) between the iN-CAR CAM and your television, the iN-CAR CAM screen will blank, as all output is now visible upon your television. All elements of the Video, Photo and Playback are available via the AV output so you can monitor your recordings upon a larger screen instantly (useful for when using your iN-CAR CAM as a rear facing camera while connected to another device for viewing).

The controls upon the iN-CAR CAM operate normally.

Please contact your local NEXTBASE dealer for accessory purchases.

### **Note:**

·

- An external power supply may be required when viewing recordings via the AV or HD output of the iN-CAR CAM, e.g. using the supplied USB cable with a 5Vdc/USB adaptor, of the type typically supplied with mobile phones.
- ENSURE that any external power sources are of the correct 5Vdc output, otherwise damage will be caused that is not covered under the manufacturers warranty.

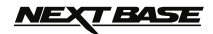

### **DRIVING RECORDER PLAYER FOR WINDOWS**

This section will guide you through the installation of the Driving Recorder Player software, designed to enable the viewing of recorded files as well as checking journey route / GPS data (location and speed) and G Sensor information.

### **MINIMUM SYSTEM REQUIREMENTS:**

Operating System: Windows XP, Vista, Windows 7, Windows 8 Processor (CPU): Pentium III 500 MHz or Celeron at 800 MHz Memory: 1 GB RAM Storage: 100Mb Internal hard drive space CD-ROM Drive: Tray / Slot Loader Monitor/Display: 1280 x 1024

Windows Driving Recorder Player:

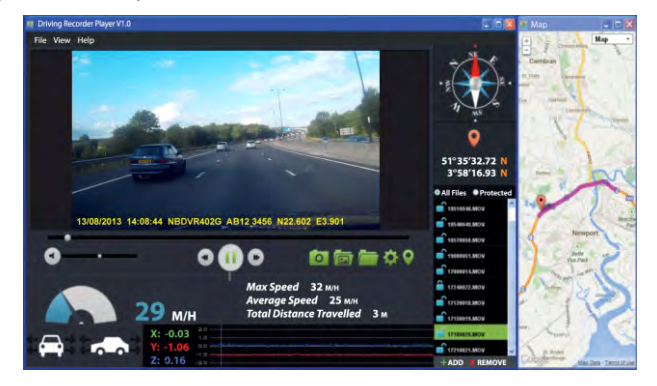

Insert the supplied Driving Recorder Player disk in to the CD drive, navigate and display the contents upon the disk:

- NBDVR402G Instruction Manual Multiple Languages available
- NBDVR402G Driving Recorder Player for Windows
- NBDVR402G Driving Recorder Player for Mac

#### **Note:**

The instruction manual, installation guide and installation files are all available for download from the Nextbase website: www.nextbase.co.uk, if required.

**Should you experience any difficulties during installation please do not hesitate to call our English speaking technical support team on +44 (0)2920 866429, lines are open during normal business operating hours: 09:00-17:30hrs.**

# **NEXT BASE**

### **DRIVING RECORDER PLAYER FOR WINDOWS (CONTD.)**

### **INSTALLATION:**

Open the 'NBDVR402G Driving Recorder Player for Windows' folder and then open the folder with required version based upon your preferred speed units (MPH or KMH).

Run the 'setup.exe', for some operating systems a security warning may appear, click 'RUN' to proceed.

To install this application software you need to have 'Microsoft.NET Framework 4.0 Client' installed upon your PC. Should this not already be installed, a window will open prompting you to confirm the automatic installation from Microsoft, as shown below.

This is normal and enables the Driving Recorder Player software to run.

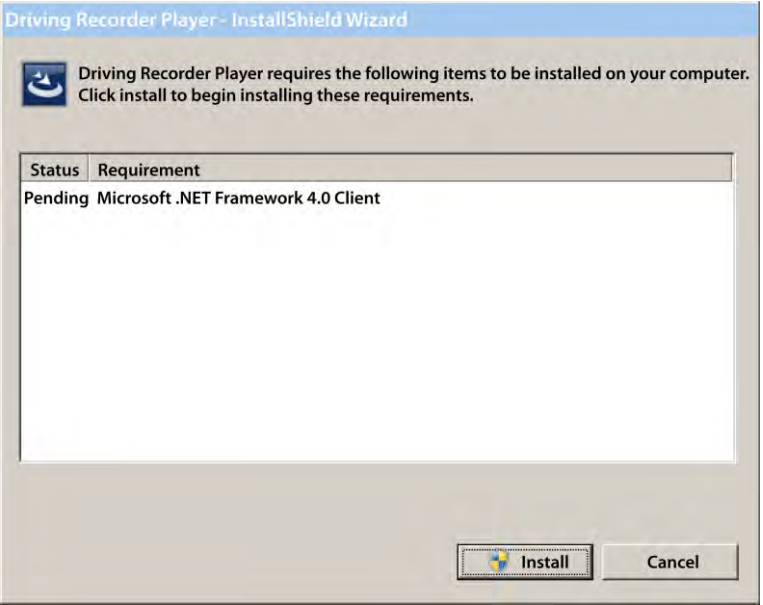

Please press 'Install' to proceed, this installation process can take some time. After installation of 'Microsoft.NET Framework 4.0 Client', you may be asked to reboot your PC in order to continue the Driving Player Recorder software installation.

On completion of the Microsoft.NET Framework installation, the Driving Recorder Player installation will begin.

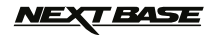

### **DRIVING RECORDER PLAYER FOR WINDOWS (CONTD.)**

If your PC already had 'Microsoft.NET Framework 4.0 Client' installed then the 'Welcome to the InstallShield ….' window will open, as shown below.

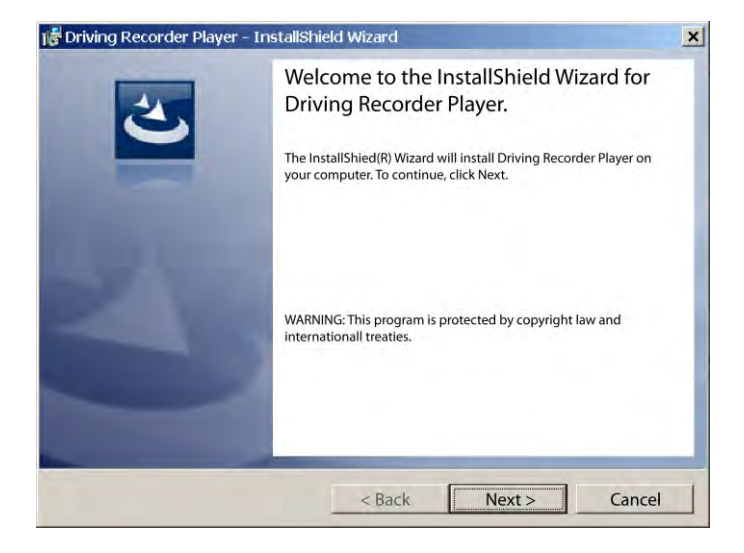

Press 'Next' to continue, the 'License Agreement' window will open, as shown below.

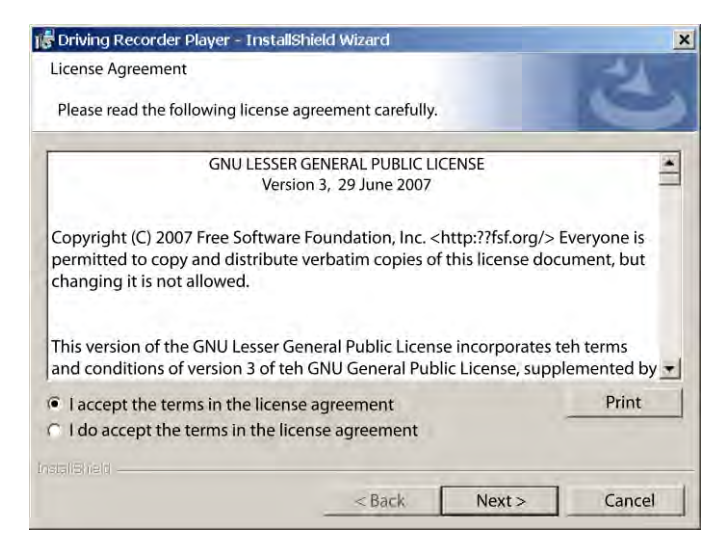

Check the 'Accept' button and press 'Next' to proceed.

# **NEXT BASE**

### **DRIVING RECORDER PLAYER FOR WINDOWS (CONTD.)**

The 'Destination Folder' window will open, as shown below.

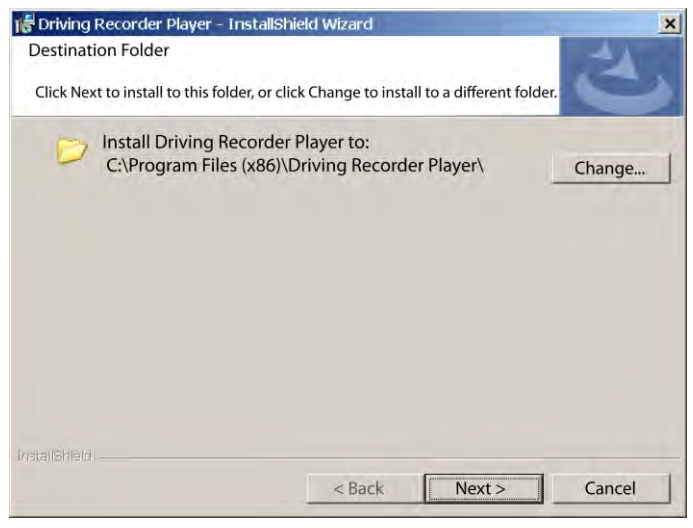

Choose a destination folder should you not want files saved to the default folder within the Program Files directory.

Press 'Next' to proceed, the 'Ready to Install the Program' window will open, as shown below.

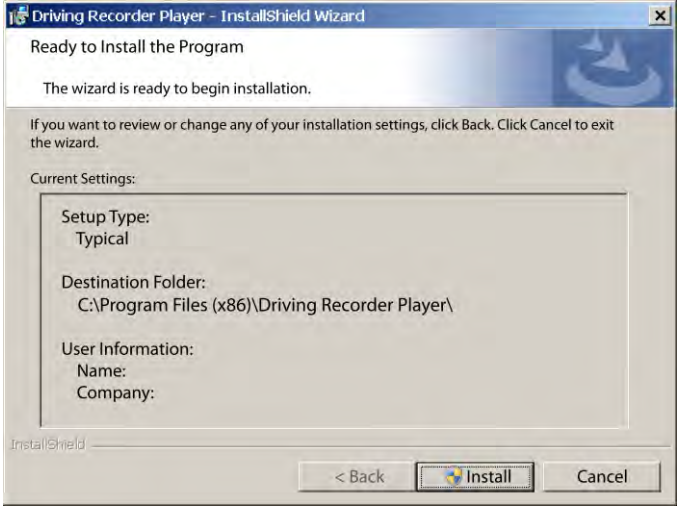

Click 'Install' to begin the installation.

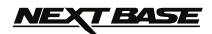

### **DRIVING RECORDER PLAYER FOR WINDOWS (CONTD.)**

The 'Installing Driving Recorder Player' window will open. During installation the status window will be on screen, as shown below.

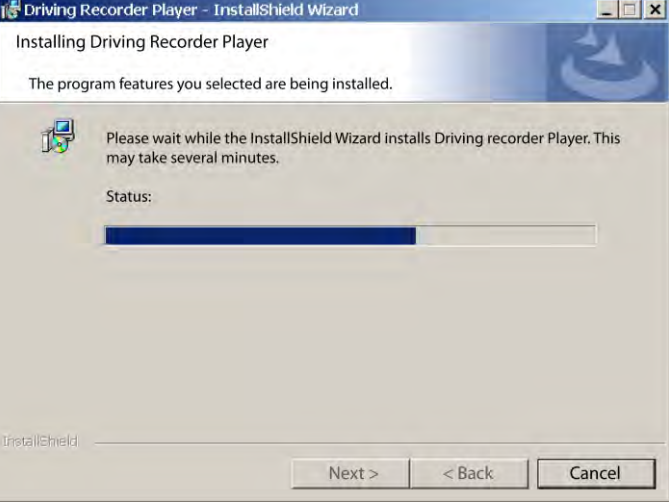

Once installation is complete the 'InstallShield Wizard Completed' window will open, as shown below.

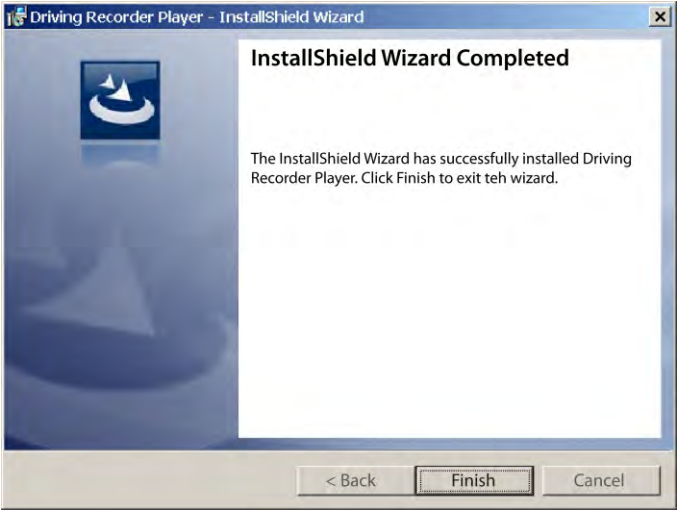

Installation now is complete, press 'Finish' to close the InstallShield Wizard window.

The Driving Recorder Player icon will now be available on your desktop.

### **Note:**

- For some operating systems additional / different steps may be required.
- Some anti-virus software may consider the installation of this software as a threat, this is normal and not a cause for concern, please toggle off the anti-virus software, or choose to allow the installation to continue.

# <u>NEXT BASE</u>

### **DRIVING RECORDER PLAYER FOR WINDOWS (CONTD.)**

### **USING THE DRIVING RECORDER PLAYER:**

Connect the iN-CAR CAM to your PC using the supplied USB cable and select Mass Storage by pressing 'OK' on your iN-CAR CAM.

Alternatively remove the MicroSD Card from your iN-CAR CAM and using a suitable MicroSD adaptor insert it directly to the card reader on your PC.

Close any pop up messages and/or any media players which may automatically open when video or photo files stored upon a memory card are detected. Open the Driving Recorder Player software using the shortcut on your desktop.

To add videos for viewing with the Driving Recorder Player click on the '+ ADD' button located in the bottom right hand corner of the main Driving Recorder Player window, this will open a new window allowing you to locate the required video files, see image below.

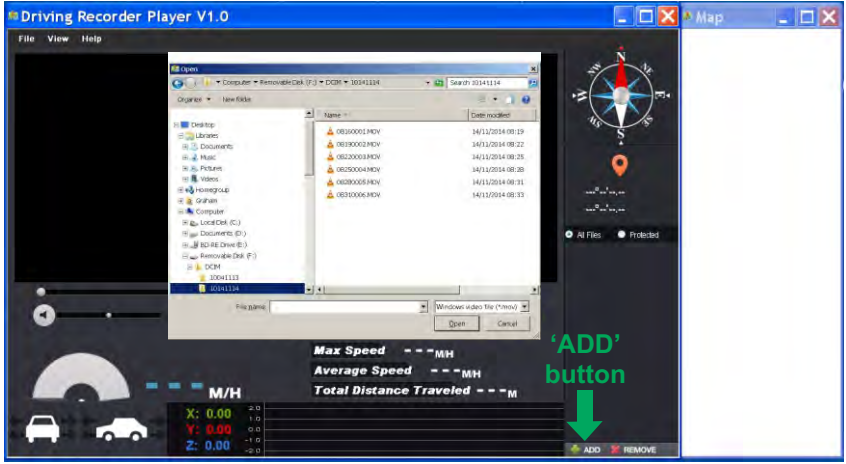

Once you have located and highlighted the required folder, for example:

Removable Disk (F:) - DCIM - 10141114, then highlight the required video clip recordings and click 'Open', this will add the selected files to the Driving Recorder Player file list.

It is the same principal whether connecting the DVR via the USB cable (see Mass Storage page 19) or by placing the memory card directly into your PC's card reader.

The only difference being is that the memory card would be shown as: SD (D:) within the directory list.

### **Playback:**

Click on a file within the file list window to start playback, during playback use the player controls to: pause/play, forward, reverse as required.

### **Note:**

- Playback via the USB Cable may result in playback jumping / freezing due to the transfer rate of data, it is recommended that the files are viewed directly from your PC's card reader - if you do not have a card reader available, please copy files from the iN-CAR CAM to your PC and use these for playback.
- Early Windows operating systems may require installation of video codec software to enable video playback.

 Please visit http://www.nextbase.co.uk to download the 'PC Codec Pack (PC version)', installation instructions are also available within the downloaded file.

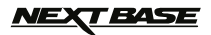

### **DRIVING RECORDER PLAYER FOR WINDOWS (CONTD.)**

### **FEATURES & CONTROLS**

The key below explains the various information displayed within the Driving Recorder Player when using a Windows platform.

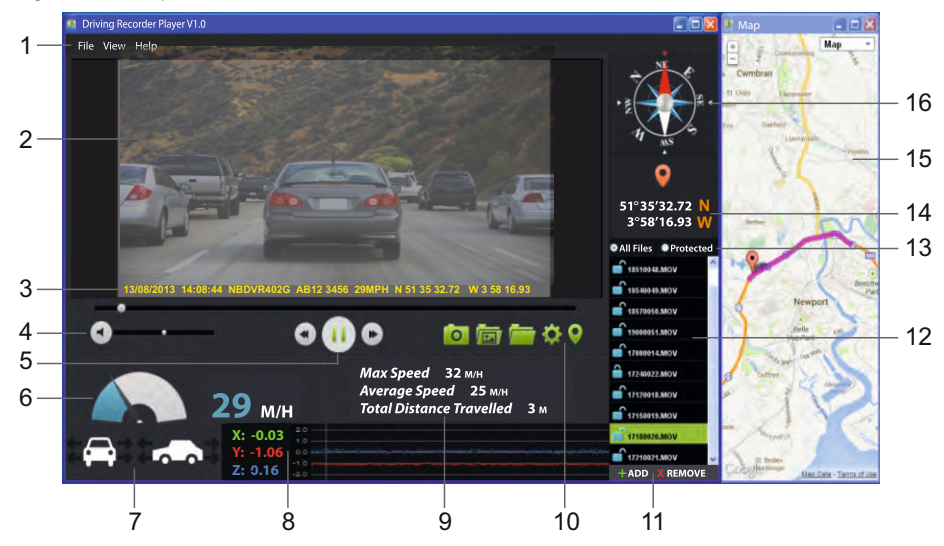

### **1. Player settings**

 File: Browse for files, change settings for units of speed and language. View: Open / close map window. Help: Player version information.

### **2. Playback window of selected video file**

View current video, to make full screen double-click on the top of the window.

**3. Date / Time / Model / Vehicle Registration / Speed / GPS Co-ordinates Stamp** Data saved to the recorded file, this content will vary depending iN-CAR CAM settings and availability of GPS signal during recording.

### **4. Volume**

Adjust playback volume.

### **5. Video playback control buttons**

Play / Pause, fast forward and rewind current file, this function is not available on Windows XP.

### **6. Speed display**

Displays current speed.

### **7. G Force display**

Displays direction of G Force on the vehicle.

### **8. G Sensor data**

Displays data recorded by the G Sensor across the three axis.  $X = left$  /right,  $Y = up$ /down and  $Z = acceleration$  & deceleration.

### **9. Journey statistics**

Displays maximum speed, average speed and total distance travelled.

# *NEXT BASE*

### **DRIVING RECORDER PLAYER FOR WINDOWS (CONTD.)**

Open settings window, adjust language and unit of speed.

### **10. Driving Recorder Player controls**

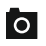

Screen Capture, this will create a still image for each frame of the image seen within the playback window.

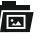

**Ext** Open screen capture folder.

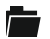

**Browse for files stored on your computer.** 

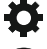

**O** Open / Close the Map window.

### **11. Add / Remove files**

Used to add and remove selected videos to the file list.

**12. File list**

Displays videos currently within the file list.

### **13. Display all or protected files**

Select whether to display all files or protected files only.

### **14. GPS co-ordinates**

Displays current GPS co-ordinates, only available when the video files are recorded when a satellite connection was present.

### **15. Map**

Displays route travelled on map, only available when the video was recorded when a satellite connection was present.

### **16. Compass**

Displays current direction, only available when the video was recorded when a satellite connection was present.

### **Note:**

- The driving recorder player will only open when an internet connection is available, due to the Google Map function within Windows, should you want to view recorded files please open with another video playback program, e.g. QuickTime or VLC.
- Functions and operation of the driving Recorder Player may vary dependant on your PC's operating system.
- GPS data will only be displayed when a GPS signal was present during the recording.

#### **TEASE**  $N\equiv$

### **DRIVING RECORDER PLAYER FOR MAC**

This section will guide you through the installation of the Driving Recorder Player software, designed to enable the viewing of recorded files as well as checking journey route / GPS data (location and speed) and G Sensor information.

### **MINIMUM SYSTEM REQUIREMENTS:**

OS X 10.3 and above

Mac Driving Recorder Player:

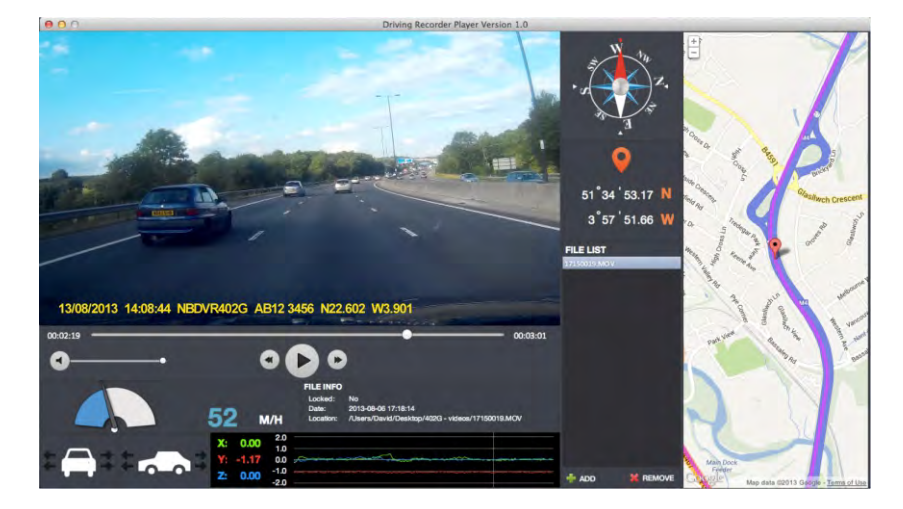

Insert the supplied Driving Recorder Player disk in to the CD drive, navigate and display the contents upon the disk:

- NBDVR402G Instruction Manual Multiple Languages available
- NBDVR402G Driving Recorder Player for Windows
- NBDVR402G Driving Recorder Player for Mac

#### **Note:**

The instruction manual and installation files are all available for download from the Nextbase website: www.nextbase.co.uk, if required.

**Should you experience any difficulties during installation please do not hesitate to call our English speaking technical support team on +44 (0)2920 866429, lines are open during normal business operating hours: 09:00-17:30hrs.**

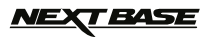

### **DRIVING RECORDER PLAYER FOR MAC (CONTD.)**

### **INSTALLATION**

Open the 'NBDVR402G Driving Recorder Player for Mac' folder and then open the folder with required version based upon your preferred speed units (MPH or KMH).

Run the 'Driving Recorder Player for MAC' .dmg file, this will place the 'Driving Recorder Player' volume on your desktop, as shown below.

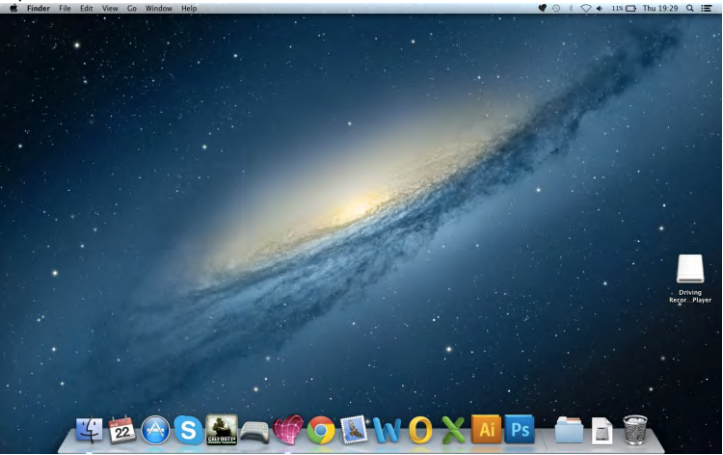

Alternatively, once the required Driving Recorder Player software has been downloaded from the Nextbase website open the 'Downloads' folder on your Mac. The software is saved in a compressed (.zip) folder, free de- compression applications are readily available, for example 'The Unarchiver' available from the Mac Appstore. Once the .zip folder has been uncompressed the full folder will appear in your downloads folder. Open the folder and run the 'Driving Recorder Player for MAC' .dmg file.

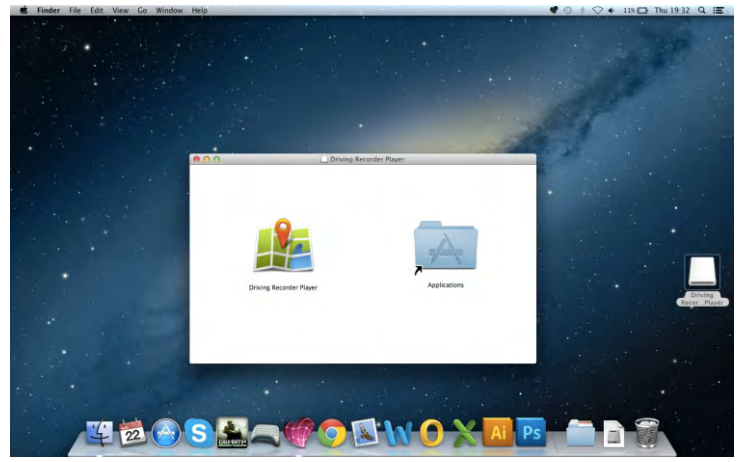

Open the volume on your desktop by either double-clicking or right-click, select open and right click once more. This will open the volume window, as shown below.

Drag the Driving Recorder Player into the Applications folder, a sound will be heard to confirm application has been installed.

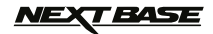

### **DRIVING RECORDER PLAYER FOR MAC (CONTD.)**

The Driving Recorder Player 'volume' can now be ejected, right-click, select Eject 'Driving Recorder Player" and right-click once more, see image below.

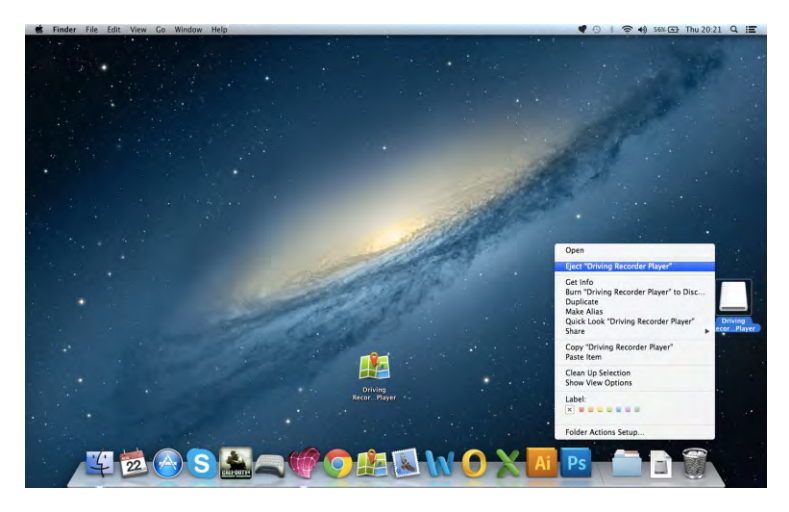

The 'Driving Recorder Player' can also be found within the Applications List, see below.

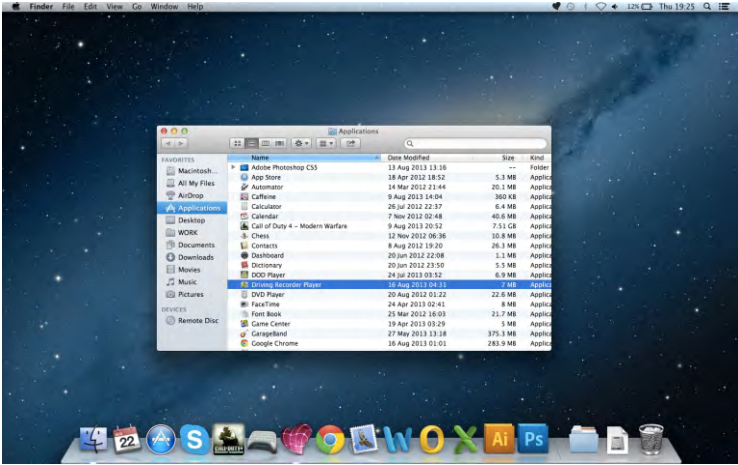

At this point may also want to drag a copy onto your desktop, this can then be used as a desktop shortcut or placed on your Dock.

# <u>NEXT BASE</u>

### **DRIVING RECORDER PLAYER FOR MAC (CONTD.)**

### **USING THE DRIVING RECORDER PLAYER:**

Connect the iN-CAR CAM to your Mac using the supplied USB cable and select Mass Storage by pressing 'OK' on your iN-CAR CAM.

Alternatively remove the MicroSD Card from your iN-CAR CAM and using a suitable MicroSD adaptor insert it directly to the card reader on your mac.

Close any pop up messages and/or any media players which may automatically open when video or photo files stored upon a memory card are detected. Open the Driving Recorder Player software using the shortcut on your desktop.

To add videos for viewing with the Driving Recorder Player click on the '+ ADD' button located in the bottom right hand corner of the main Driving Recorder Player window, this will open a new window allowing you to locate the required video files, see image below.

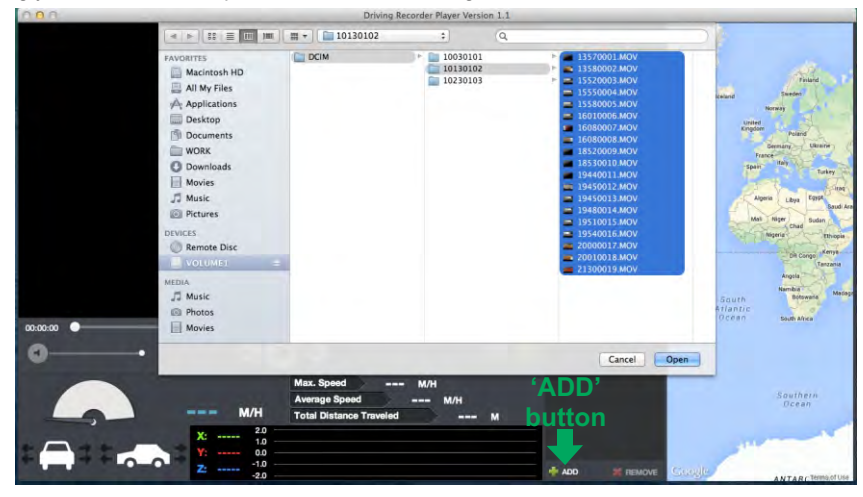

Once you have located and highlighted the required folder, for example: VOLUME1 - DCIM - 10130102, then highlight the required video clip recordings and click 'Open', this will add the selected files to the Driving Recorder Player file list.

It is the same principal whether connecting the DVR via the USB cable (see Mass Storage page 19) or by placing the memory card (using a sutiable MicroSd adaptor) directly into your Mac's card reader.

### **Playback:**

Click on a file within the file list window to start playback, during playback use the player controls to: pause/play, forward, reverse as required.

### **Note:**

- Playback via the USB Cable may result in playback jumping / freezing due to the transfer rate of data, it is recommended that the files are viewed directly from your Mac's card reader - if you do not have a card reader available, please copy files from the iN-CAR CAM to your PC and use these for playback.

#### T BASE NE

### **DRIVING RECORDER PLAYER FOR MAC (CONTD.)**

### **FEATURES & CONTROLS**

The key below explains the various information displayed within the Driving Recorder Player when using a MAC platform.

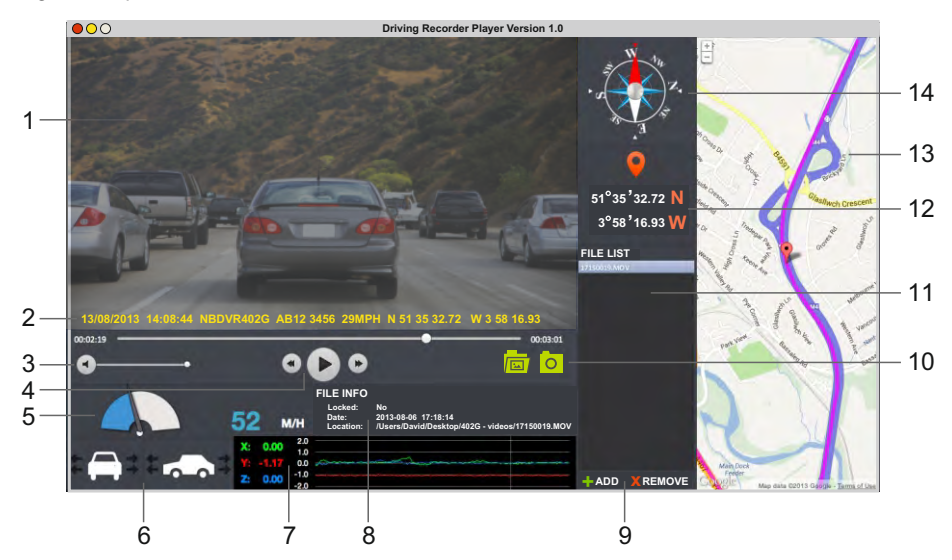

- **1. Playback window of selected video file** View current video.
- **2. Date / Time / Model / Vehicle Registration / Speed / GPS Co-ordinates Stamp** Data saved to the recorded file, this content will vary depending iN-CAR CAM settings and GPS signal.

### **3. Volume**

Adjust playback volume.

### **4. Video playback control buttons**

Play / Pause, fast forward and rewind current file.

### **5. Speed display**

Displays current speed.

### **6. G Force display**

Displays direction of G Force on the vehicle.

### **7. G Sensor data**

Displays data recorded by the G Sensor across the three axis.  $X =$  left/right,  $Y =$  up/down and  $Z =$  acceleration & deceleration.

**8. File Info**

Displays current file information.

### **9. Add / Remove files**

Browse for files stored on your computer, add / remove selected videos to and from the file list.

# *NEXT BASE*

# **DRIVING RECORDER PLAYER FOR MAC (CONTD.)**

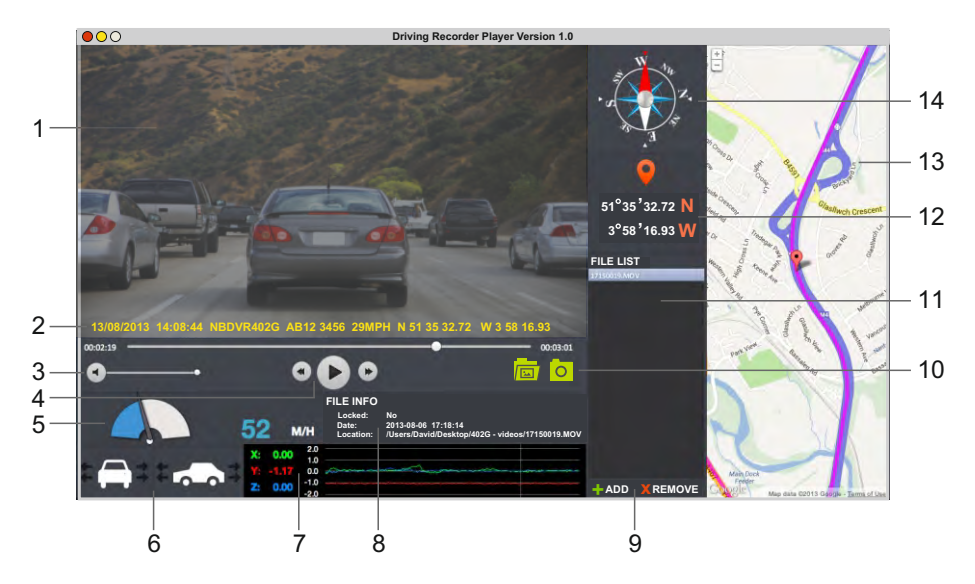

### **10. File List**

Displays videos currently within the file list.

### **11. Screen Capture**

**•** Screen Capture, this will create a still image for each frame of image within the playback window.

**b** Open screen capture folder to view images.

### **12. GPS co-ordinates**

Displays current GPS co-ordinates, only available when the video files were recorded when satellite connection was present.

### **13. Map**

Displays route travelled on map, only available when the video was recorded when a satellite connection was present.

#### **14. Compass**

Displays current direction, only available when the video was recorded when a satellite connection was present.

#### **Note:**

- The driving recorder player will only open display an active map when an internet connection is available.
- Functions and operation of the driving Recorder Player may vary dependant on your PC's operating system.
- GPS data will only be displayed when a GPS signal was present during the recording.

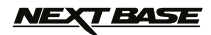

# **TROUBLE SHOOTING**

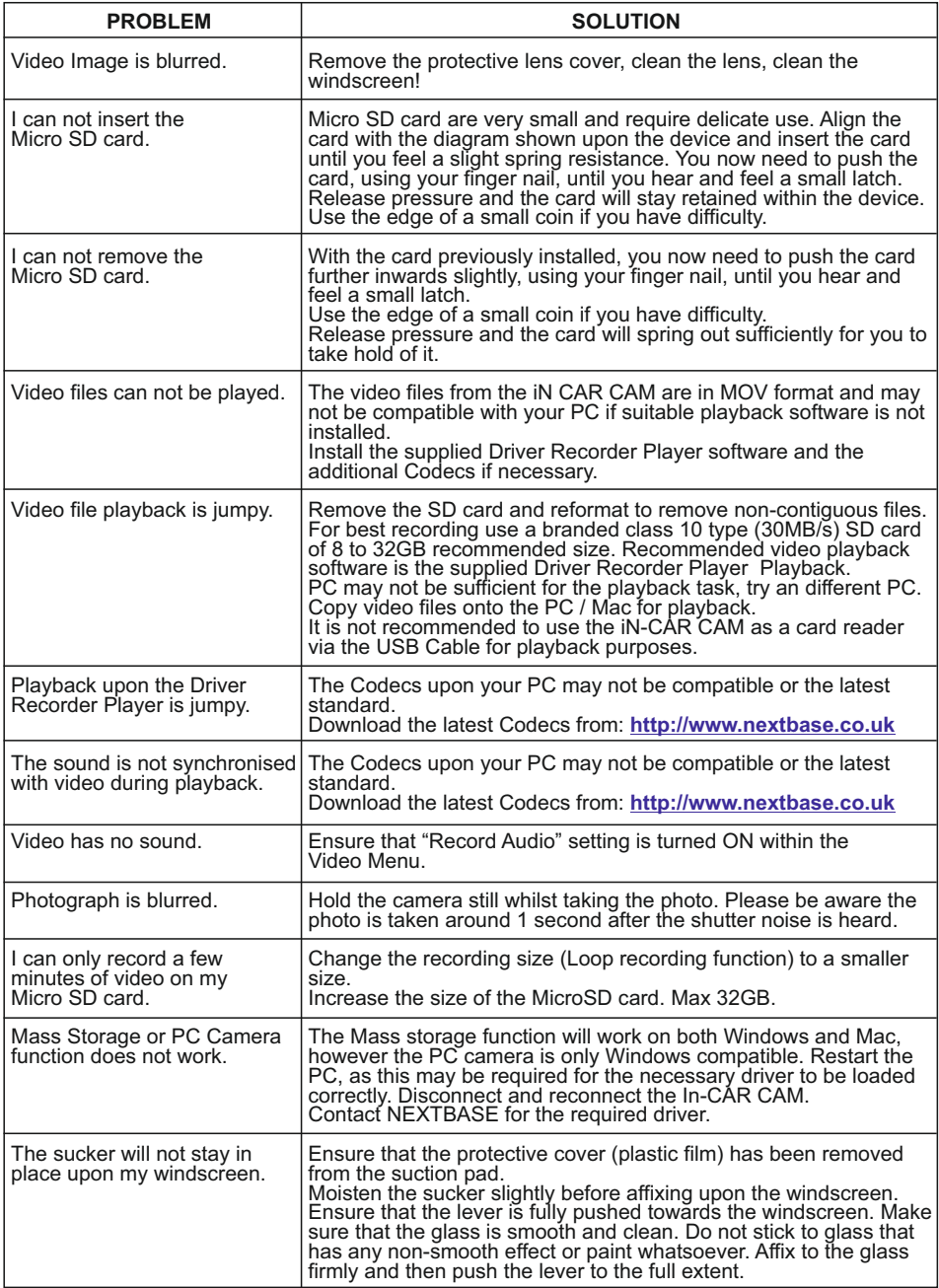

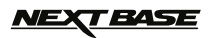

# **TROUBLE SHOOTING (CONTD.)**

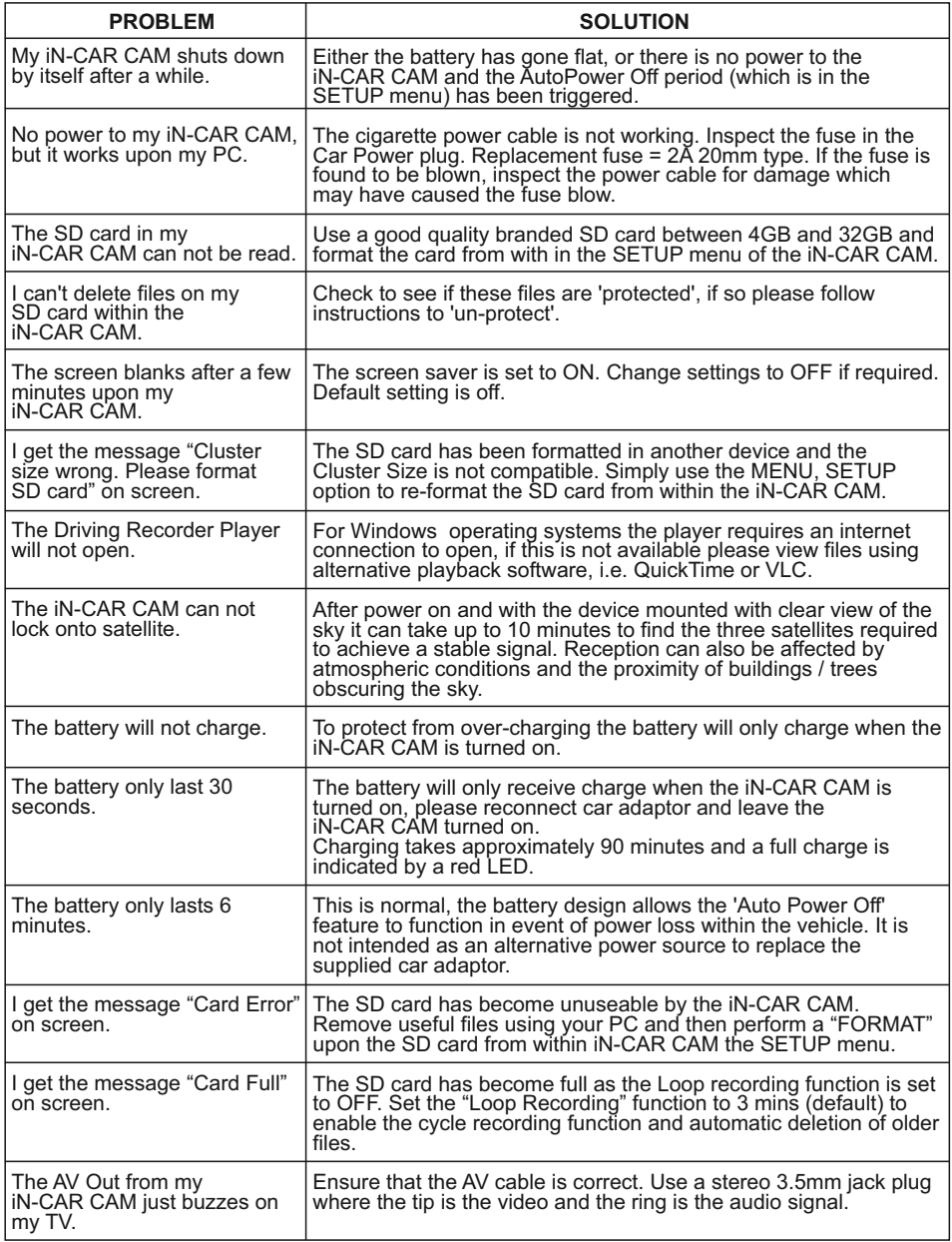

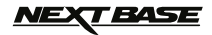

# **TROUBLE SHOOTING (CONTD.)**

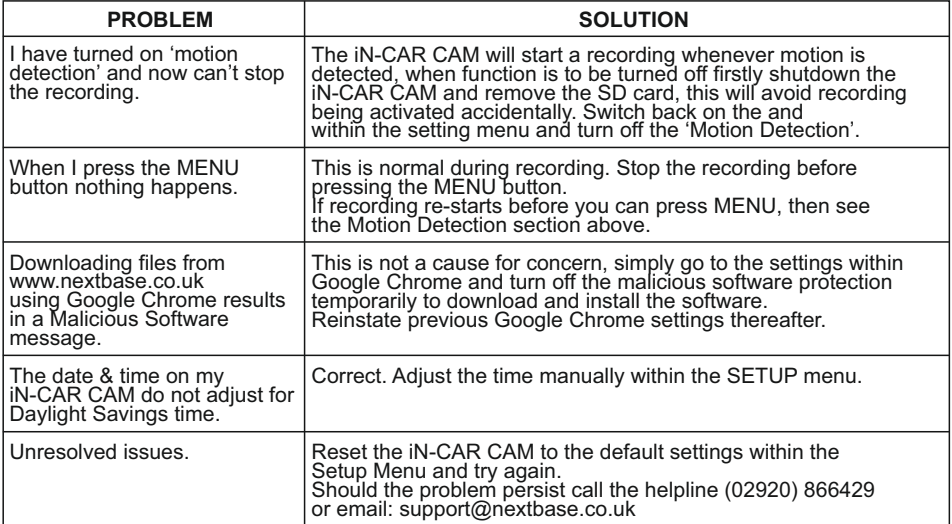

$$
\text{MEX} \textbf{F} \textbf{A} \textbf{S} \textbf{E}
$$

**NOTES**

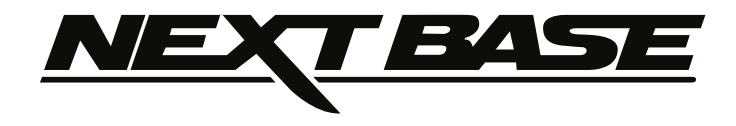

# **www.nextbase.co.uk**

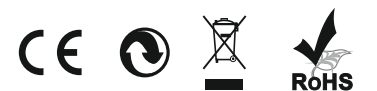

NBDVR402G-IM-ENG-A5